# **VCAA Language Assessments**

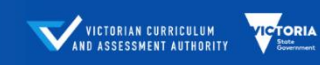

A range of assessments designed to support teachers implementing the Victorian Curriculum F-10 Languages.

The VCAA Language Assessments are delivered through the ACER online platform, called the Online Assessment and Reporting (OARS) platform. Once you have set up an online account, you will be able to preview the available VCAA language assessments to decide the suitable assessment level for your students. You can then assign the assessments to your students. The video demonstrations and instructions are available under the **Help** page. To go to the **Help** page, log in to your school account and click **Help**.

# **PREVIEW TESTS**

We encourage all teachers to preview the test forms to understand the content and difficulty of the test questions and to help inform decisions about which tests will be appropriate for students.

To preview tests, follow the steps below:

- 1. Log in and go to the **Students** page.
- 2. On the Students page, clicking on the **Tests** drop down-menu and selecting **Preview**.

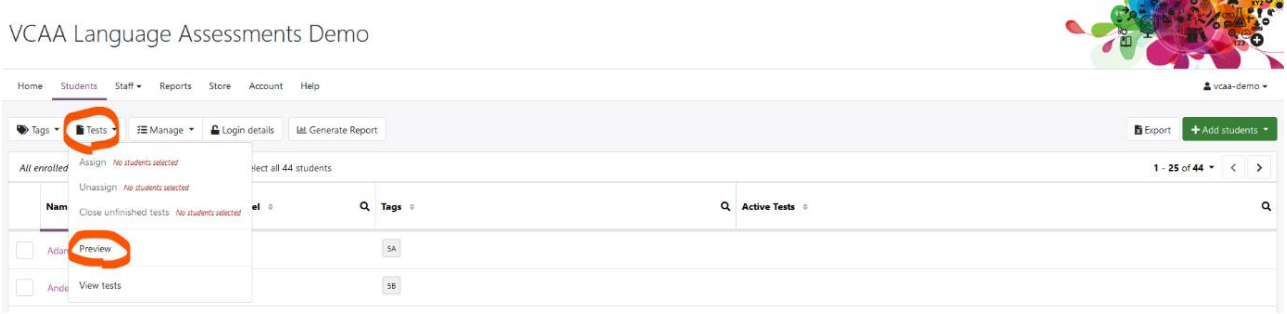

3. A pop-up window appears. Select the test and the form you would like to preview (e.g., VCAA French, FRA Listening A, etc.).

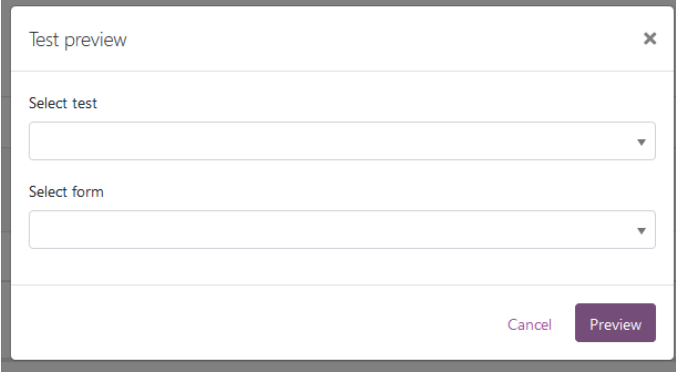

4. These test previews appear exactly as they do for students when they are completing the tests.

# **ASSIGNING TESTS TO STUDENTS**

In order for educators to receive the most useful data analytics after testing, it is important that right test level is assigned to each student. You can view the table of recommended year levels for each test form by going to the Help page for the relevant test. To go to the **Help** page, log in to your school account and click **Help**.

You can also preview the tests before assigning them by going to the Students page and then clicking on the **Tests** drop-down menu at the top left of the main student list. A pop-up box will open and you can use the two drop-down boxes to select the test and test form you wish to preview.

- 5. Log in and go to the **Students** page.
- 6. Manage the student list using the search column features and the tick boxes to select the students you wish to assign tests to. You will know that students have been selected because their listing turns yellow when the box to the left of their name is ticked.
- 7. Click on the **Tests** drop-down menu at the top left of the main student list and select **Assign**.
- 8. A pop-up box will open with two drop-down boxes next to each other. Click on the **test** drop down box and select the test you wish to assign. Then click on the **form** drop-down box and select the test form you wish to assign. Remember, you can preview test forms and view recommended year levels for each test form on the Help page for the relevant test.
- 9. As soon as you have selected the form, another set of drop down-boxes will appear and you can follow Step 4 to assign another test form to the selected students. You can assign as many as you wish.
- 10. Once you have selected all the tests you wish to assign, click on the blue button in the bottom right corner of the pop-up box which reads **Assign x tests to x students**.
- 11. Once this action has been completed by the system, a notification will appear in the top right corner of your screen. Click on **Close** and you will return to the Students page.

Students will now be able to log in and sit their tests.

# **DO YOU NEED HELP?**

12. If you have any questions or issues with your online account, contact the OARS Team. The **Contact us** information is available at the bottom of your account.

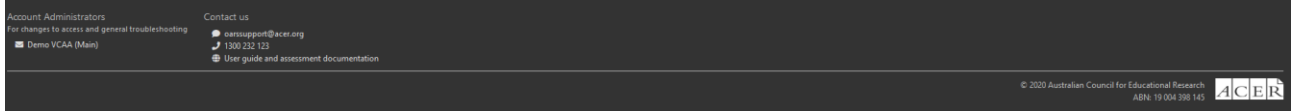

You may also call us on 1300 006 577.

#### **OARS TEAM**

**1**300 006 577

⊠school.support@acer.org